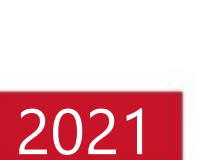

# **IntraSSL Troubleshooting Guide – VPN Not Connecting Problems for PC**

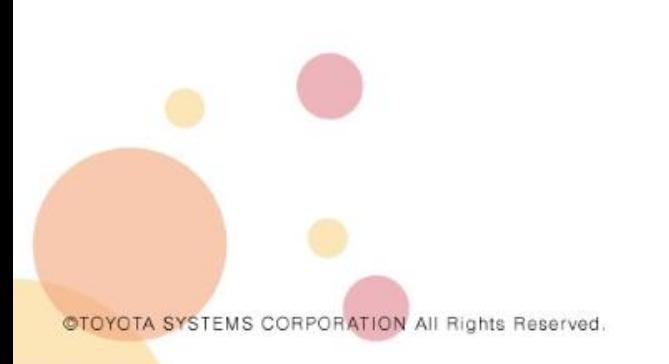

December 8, 2021

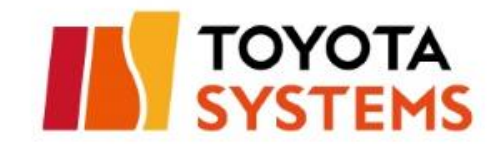

# **Getting started**

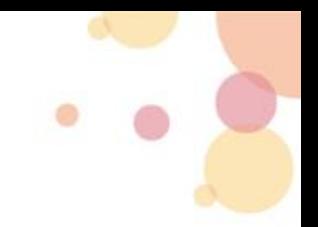

 First of all, please check all the contents of the following manual and follow the procedure. [*IntraSSL Manual; How to change the Connection Destination for PC\_ver1.3*]

If you still have trouble connecting to the IntraSSL, please check this troubleshooting.

\*If you have successfully connected to the IntraSSL, you do not need to read this manual.

 This manual is intended for those who use the following *Connection IDs* and *Login URLs* on *their computers.*  Please proceed to the next page.

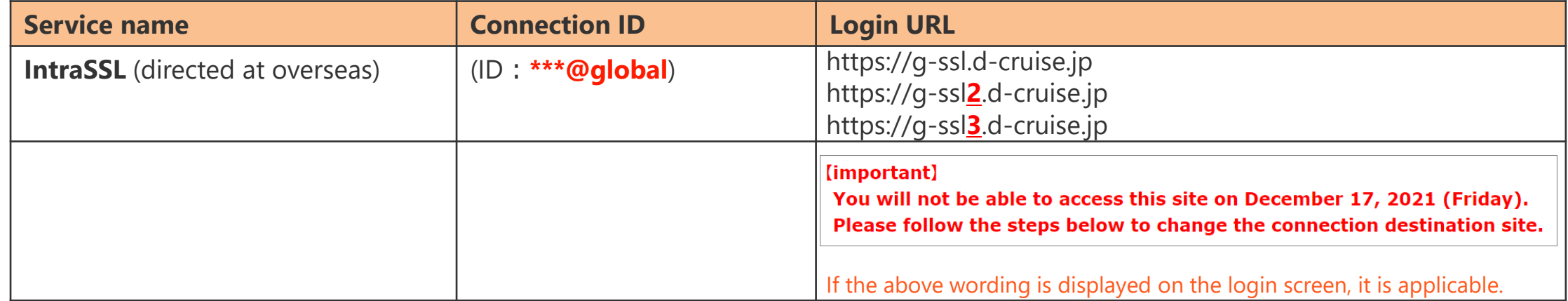

# **Contents**

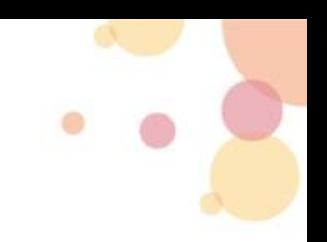

# ●Troubleshooting Flowcharts ••••••••• P3

# **• Corrective Action**

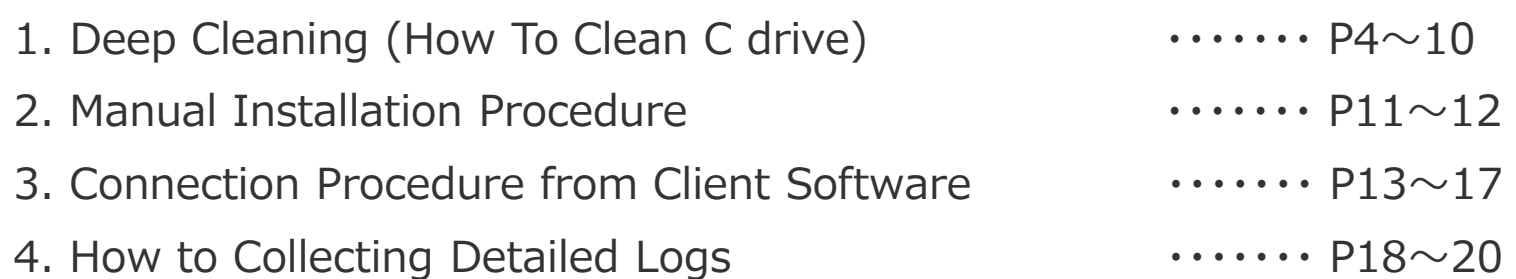

# Contact Information

Toyota Systems Customer Center **1998** 1997 1999

# **Troubleshooting Flowcharts**

• Please follow the procedure below to solve the problem. Let's look at the problem areas one by one.

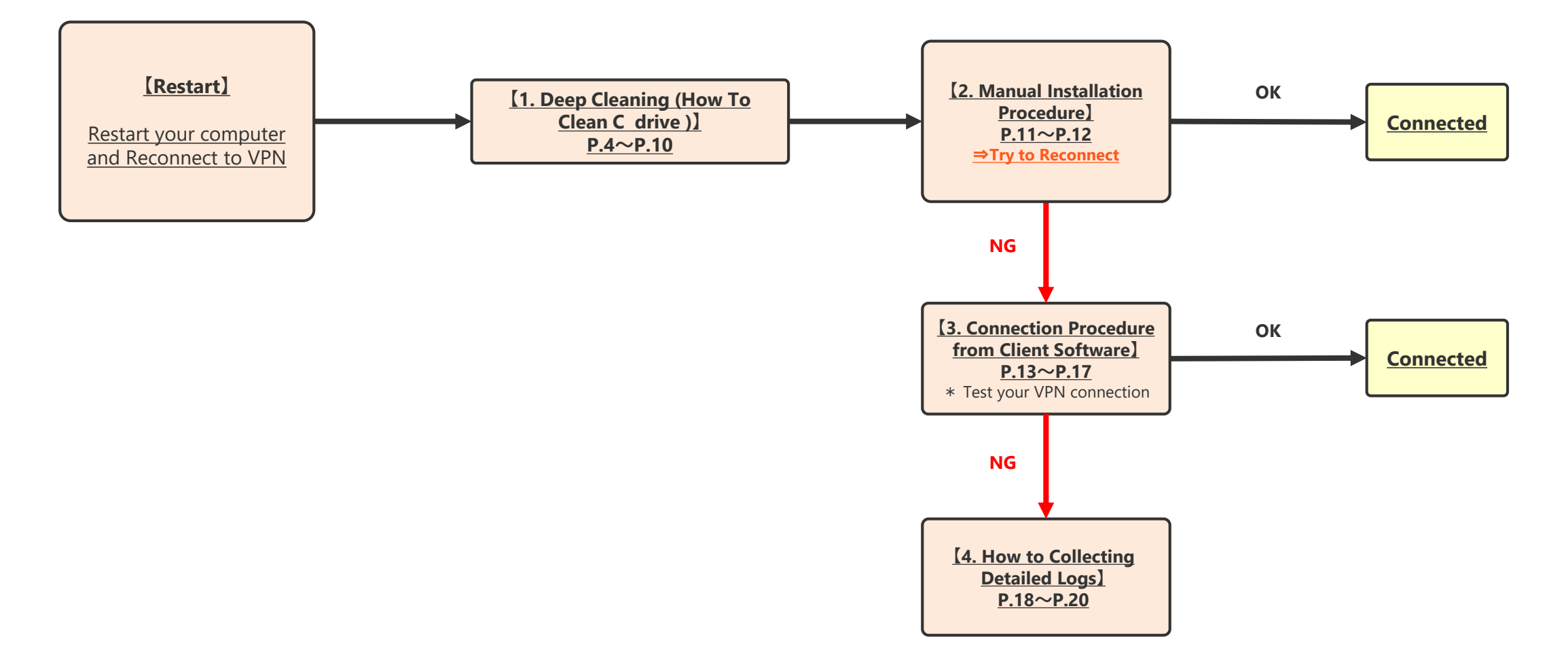

# **1. Deep Cleaning (How To Clean C drive)**

![](_page_4_Picture_1.jpeg)

### **1-1.How to Uninstall Client Software in Windows**

![](_page_4_Figure_3.jpeg)

![](_page_5_Picture_0.jpeg)

# **1-2.Delete the Related Folder ①** \*If the target folder does not exist, no action is required.

@TOYOTA SYSTEMS CORPORATION All Rights Reserved

<sup>①</sup>Start Explorer with *Windows* Key and *E* key. E This PC ②Click on the View tab, and then check the *Hidden*  File Computer View *items(Hidden Folders)* checkbox.  $\blacktriangleright$  Item check boxes Extra large icons | Large icons Elle Medium icons Group by  $\frac{d}{d\lambda}$ Preview pane \*Uncheck the *Hidden items(Hidden Folders)* checkbox when Small icons **Details** Add columns  $\blacktriangleright$  File name extensions Navigation **To** Details pane you have finished deleting the related folders. Hide selected Options Hidden item pane \* Layout Current view Panes Show/hide ③Delete the folder named starting with *"Juniper-"* or *"Pulse-"* under  $\rightarrow$  PC > Windows (C:) Program Files (x86) Juniper Networks Program Files(x86) on drive C. **Pulse Secure C:¥Program Files (x86)** ④Delete the folder named starting with "Jeniper-" or "Pulse" « Users > HC19051700 > AppData Roaming >  $\rightarrow$ Juniper Networks under Roaming on drive C. **Pulse Secure C:¥Users¥<username>¥AppData¥Roaming¥ Go on to the next page**

## **1-2.Delete the Related Folder ②** \*If the target folder does not exist, no action is required.

![](_page_6_Figure_2.jpeg)

![](_page_7_Figure_0.jpeg)

### **1-3.Remove the Virtual Adapter**

![](_page_7_Figure_2.jpeg)

![](_page_8_Figure_0.jpeg)

### **1-4.Clear Browser Cache and Clear Cookies**

![](_page_8_Figure_2.jpeg)

# **1-5.Registering with Java exception sites ①**

#### \*If *Java* is not displayed in the control panel, the following actions are not required.

![](_page_9_Figure_2.jpeg)

# **1-5.Registering with Java exception sites②**

④Click Add in the *Exception Site List* window, and enter the following *URL* for the added item, then click *OK*.

![](_page_10_Figure_2.jpeg)

![](_page_10_Picture_96.jpeg)

\*If *Java* is not displayed in the control panel,

the following actions are not required.

## **1-6.Restart a windows computer**

### <sup>①</sup>Finally, properly *Reboot/Restart* a Windows Computer. **Congratulations! You now have completed the Deep Cleaning.**

#### **10**

# **2.Manual Installation Procedure**

# **2-1.Download the installer**

![](_page_11_Figure_2.jpeg)

Right click and press *Rename File*, please change to the extension "msi" .

@TOYOTA SYSTEMS CORPORATION All Rights Reserved.

#### **【Supplement】How to check the number of bits**

Press the *Windows key* and the *Pause/Break key* as shown below

\* If your keyboard doesn't have a Pause/Break Key: Press the *Windows key* and *Fn key* and *P key* as shown below to

![](_page_11_Picture_134.jpeg)

![](_page_11_Picture_10.jpeg)

# **2-2.Implemantation of Client Software installation with administrator privileges**

### **【Note】**

・Install the client software; Right-click on the EXE file and click Run as administrator privileges.

・Stop the following software at the time of installation as much as possible;

-Antivirus software such as "Virus Buster"

-Asset management tools such as "SKYSEA Client View"

①Please run the installer in the following order;

- 1.PulseSecureInstallerService\_v9.1.11.exe
- 2.hc9.1.11.exe
- 3.PulseSecure.x\*\*.msi

**That's all for the manual installation procedure!**

# **3.Connection Procedure from Client Software**

## **3-1.Start the Client Software**

![](_page_13_Figure_2.jpeg)

@TOYOTA SYSTEMS CORPORATION All Rights Reserved

![](_page_14_Picture_0.jpeg)

# **3-2.How to Connect to the IntraSSL /CSP-LA**

![](_page_14_Figure_2.jpeg)

![](_page_15_Picture_0.jpeg)

# **3-3.How to Set the Connection Destination①**

![](_page_15_Figure_2.jpeg)

![](_page_16_Picture_0.jpeg)

## **3-3.How to set the Connection Destination②**

![](_page_16_Picture_60.jpeg)

![](_page_16_Picture_61.jpeg)

④The message *"Connect to : SA(\*\*\*) "* will appear at the top of the *User Name*, so press *Cancel*.

![](_page_16_Picture_62.jpeg)

![](_page_16_Picture_6.jpeg)

**②**

![](_page_17_Picture_0.jpeg)

## **3-3. How to set the Connection Destination③**

![](_page_17_Picture_56.jpeg)

**That's all set-up the connection destination! Try reconnecting to IntraSSL service!**

Cancel

OK

# **4. How to Collecting Detailed Logs**

# **4-1. Presets①**

![](_page_18_Picture_2.jpeg)

![](_page_19_Picture_0.jpeg)

### **4-1. Presets①**

![](_page_19_Figure_2.jpeg)

![](_page_20_Picture_0.jpeg)

### **4-2. Save Log Data**

![](_page_20_Figure_2.jpeg)

# **Contact Information**

Should you have any questions, please do not hesitate to contact us.

TOYOTA SYSTEMS Customer Center

E-mail:https://ts-customer-center.custhelp.com/

\*Would you please provide us with the following information when making inquiries?

Please attach *the error log* and *screen capture of the error* to the inquiry email.

------------------------------------------------

Subject :

Company:

Name:

IntraSSL ID:

Did you handle all of this manual?: Yes or No

------------------------------------------------

![](_page_21_Picture_13.jpeg)